**GUÍA RÁPIDA DE ARAVO PARA PROVEEDORES Cómo configurar la autenticación en dos pasos de Aravo con la aplicación de autenticación**

**Paso 1:** Inicie sesión en su cuenta en [https://pg.aravo.com/.](https://pg.aravo.com/aems/login.do)

- Marque "Estoy de acuerdo con la declaración anterior"
- Ingrese sus credenciales de proveedor en la pantalla de iniciar sesión
- Si necesita restablecer sus credenciales, haga clic en "¿Necesita ayuda para acceder a la cuenta?".

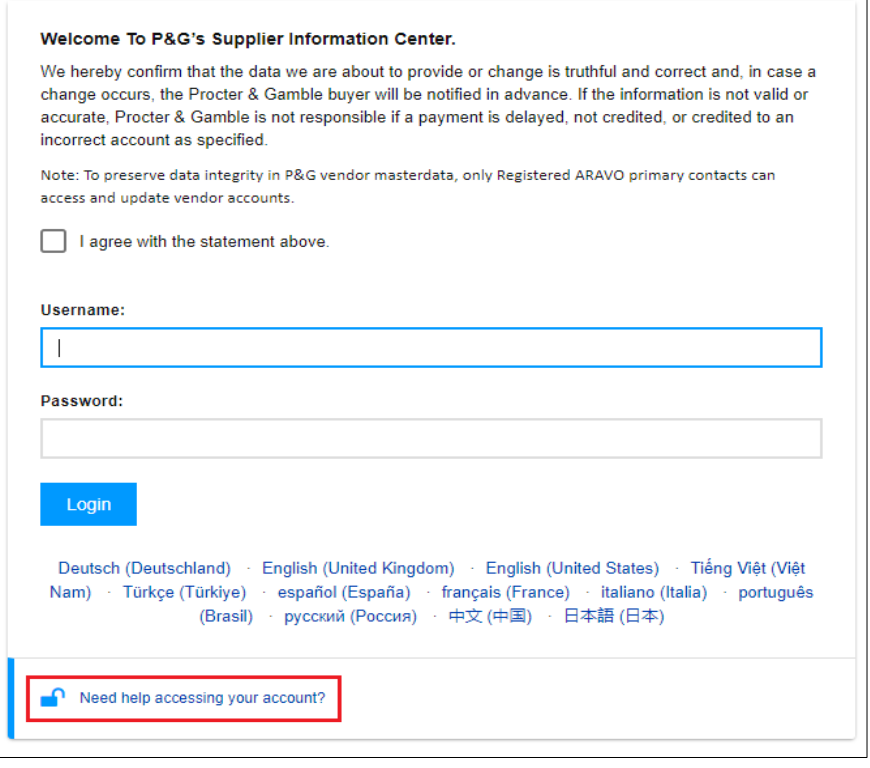

**Paso 2:** Después de iniciar sesión, configure la autenticación en dos pasos mediante la aplicación de autenticación.

- Seleccione "Aplicación de autenticación (opción recomendada)" *(Nota: Solo puede elegir 1 método).*
- Haga clic en "Continuar".

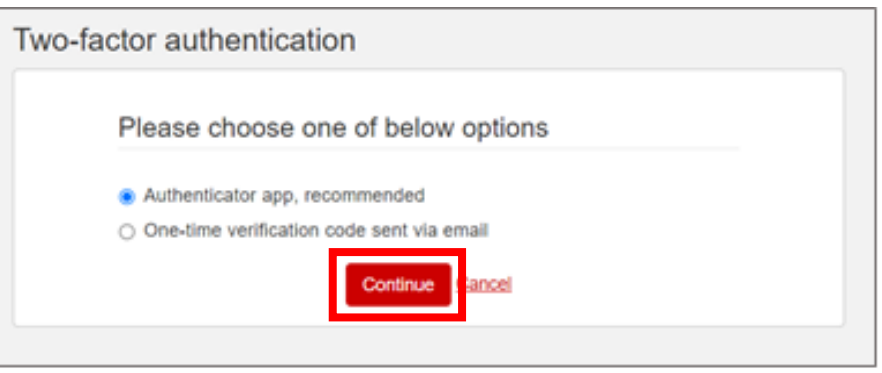

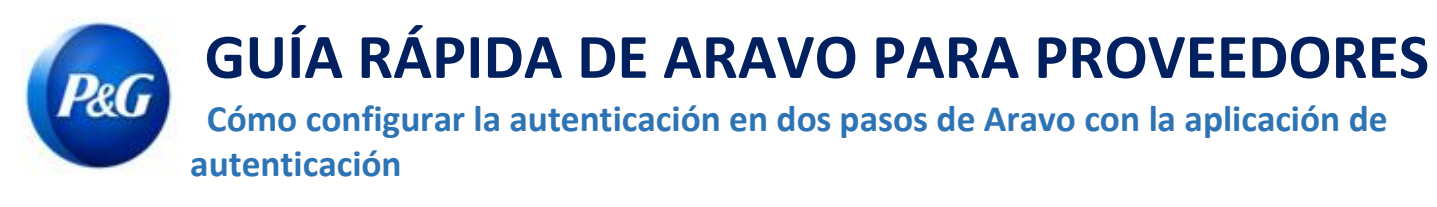

#### **Breve resumen**

Puede instalar y configurar la aplicación de autenticación en los siguientes:

- [Teléfono celular](#page-2-0)
- [Extensión del navegador](#page-7-0)
- [Opción recomendada: Copia de seguridad de la cuenta](#page-10-0)

Elija la opción que mejor se adapte a sus necesidades comerciales.

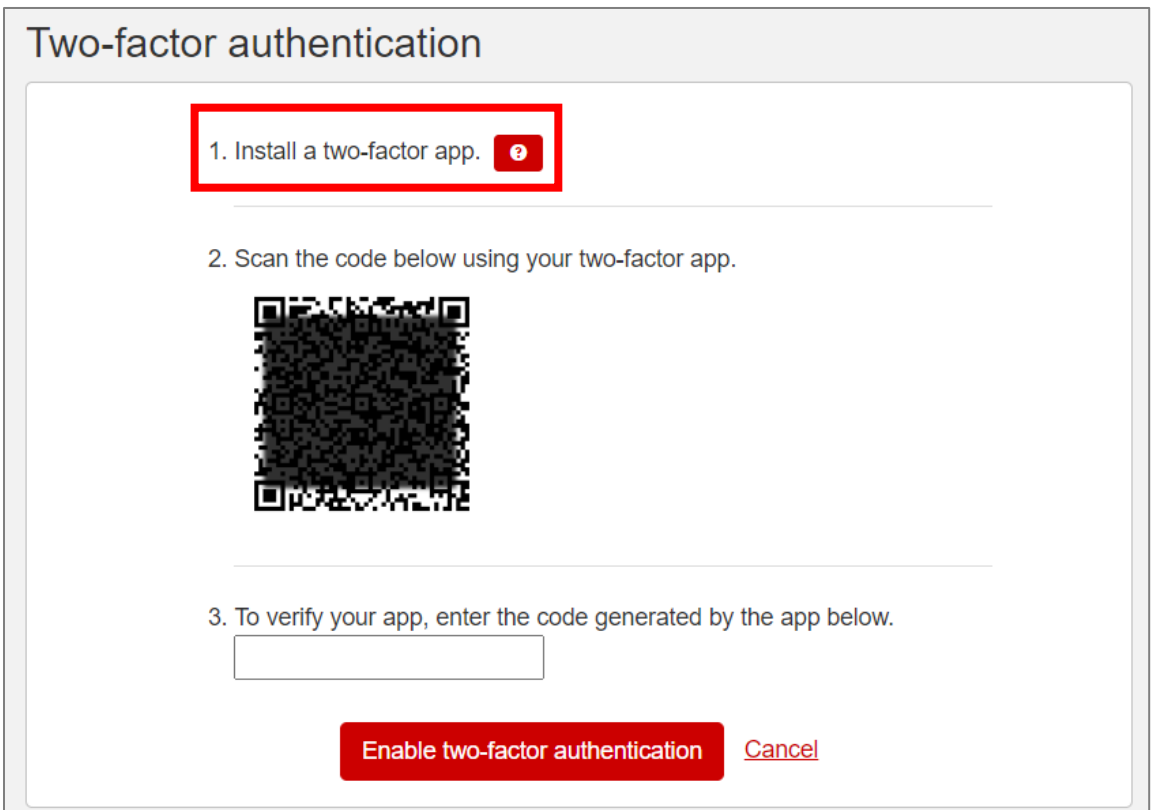

**NOTA IMPORTANTE:** P&G **recomienda** habilitar la creación de una copia de seguridad de la cuenta en la aplicación de autenticación elegida. El objetivo es garantizar que se pueda recuperar la cuenta en caso de que se pierda o restaure el teléfono, o que se borre

Última actualización: Julio del 2022<br>Desenvolveros Os desel 60 Preparado por: Quitasol-SC

**GUÍA RÁPIDA DE ARAVO PARA PROVEEDORES Cómo configurar la autenticación en dos pasos de Aravo con la aplicación de autenticación**

### <span id="page-2-0"></span>**Opción [1: Teléfono celular](#page-2-0)**

**Paso 1:** Instale la versión más reciente de la aplicación de autenticación en función del sistema operativo

de su teléfono celular y la aplicación de autenticación que prefiera.

### **Opciones de aplicación de autenticación**

- Microsoft Authenticator
- Salesforce Authenticator
- Google Authenticator

#### **Sistema operativo**

- Google Android: En su dispositivo Android, vaya a Google Play para descargar e instalar la aplicación seleccionada.
- Apple iOS: En su dispositivo Apple iOS, vaya a la App Store para descargar e instalar la aplicación seleccionada.

**Paso 2:** Abra la aplicación descargada y siga las instrucciones para agregar una cuenta nueva.

• **Microsoft Authenticator:** La copia de seguridad requiere el uso y el inicio de sesión de una cuenta de Microsoft.

# **GUÍA RÁPIDA DE ARAVO PARA PROVEEDORES**

 **Cómo configurar la autenticación en dos pasos de Aravo con la aplicación de autenticación**

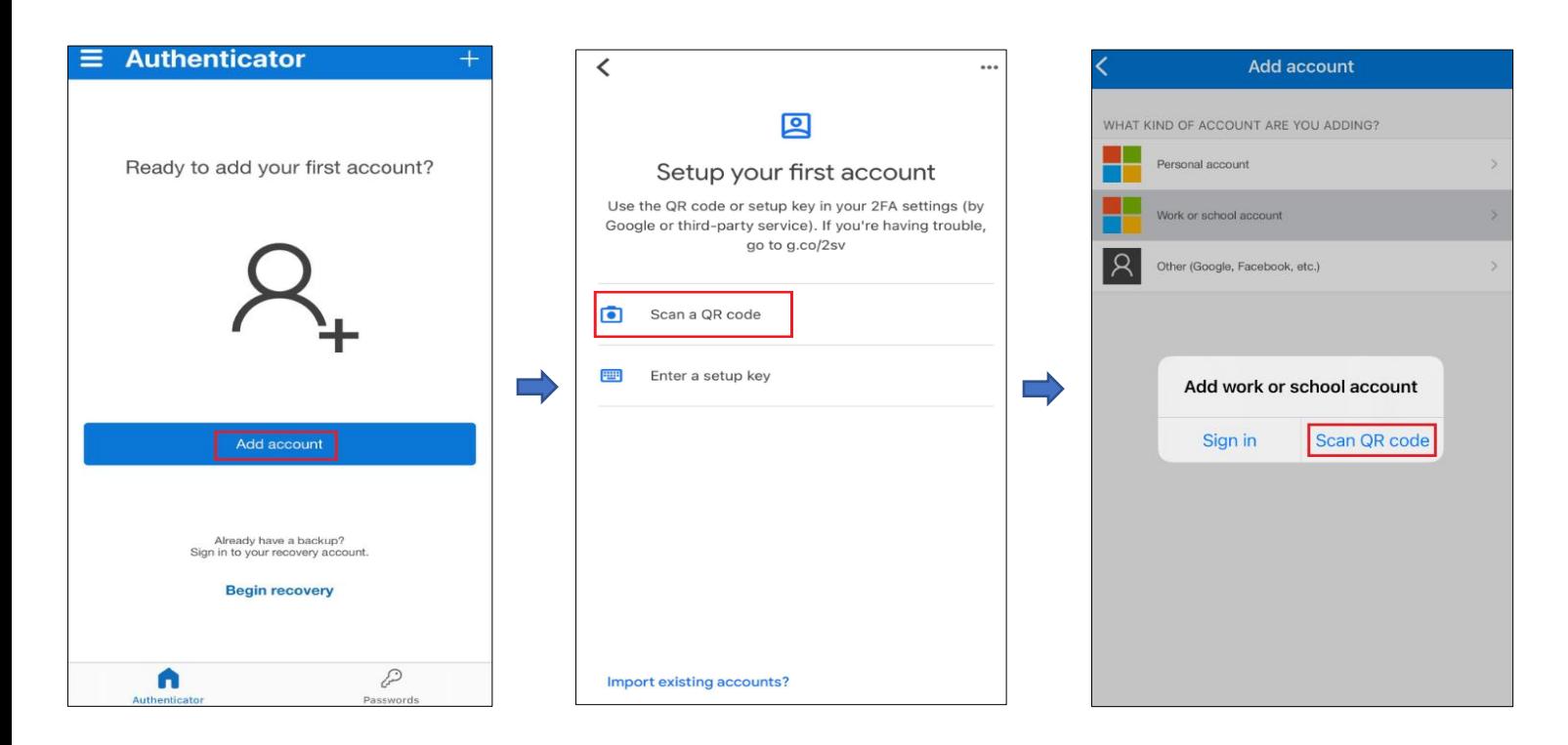

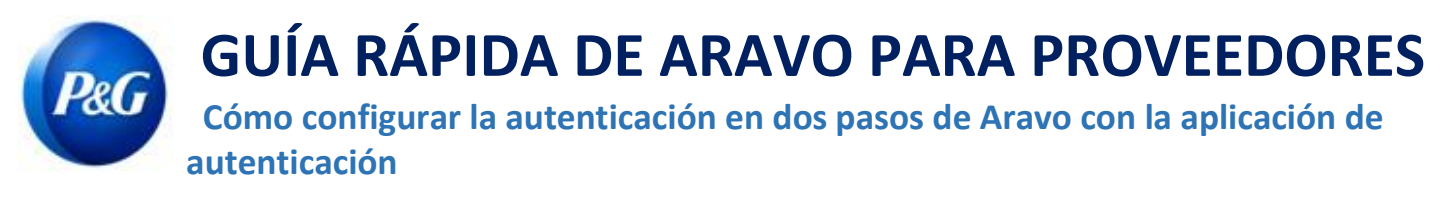

• **Salesforce Authenticator:** La copia de seguridad requiere que se ingrese y se confirme el número de teléfono celular.

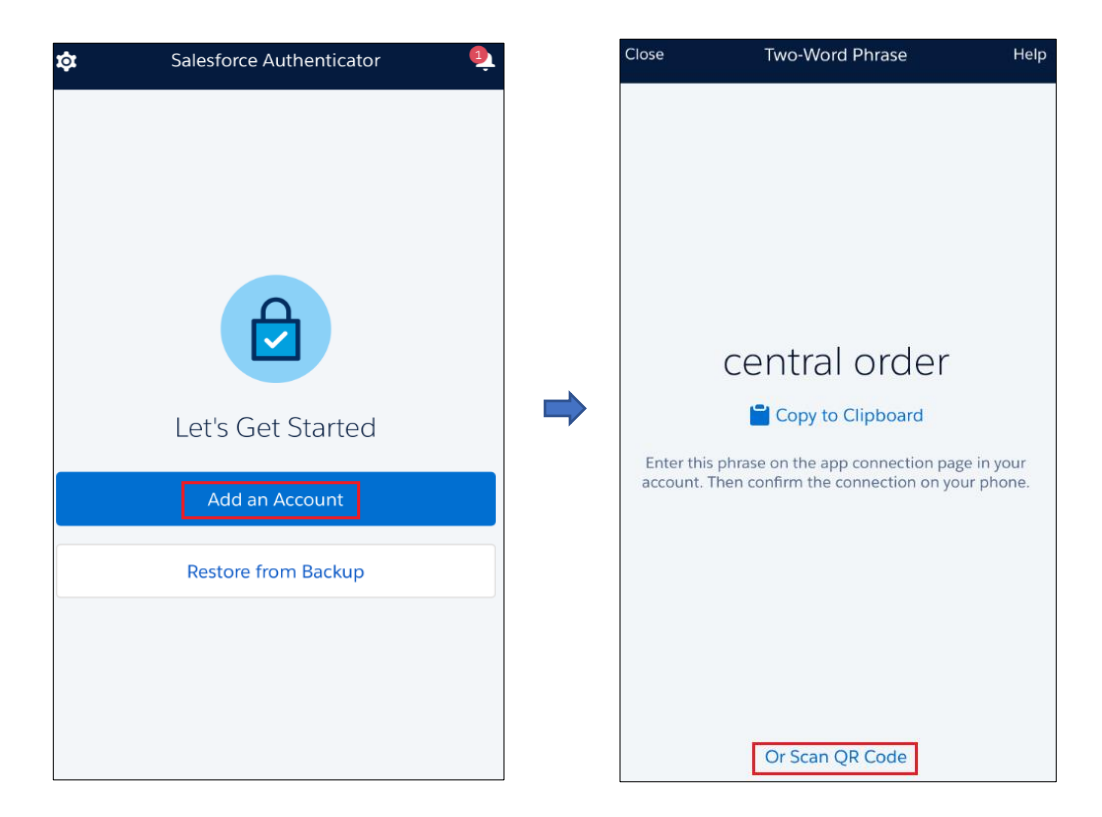

• **Google Authenticator:** Realice la copia de seguridad mediante exportación de la cuenta y guarde el código QR para usarlo más adelante.

# **GUÍA RÁPIDA DE ARAVO PARA PROVEEDORES**

 **Cómo configurar la autenticación en dos pasos de Aravo con la aplicación de autenticación**

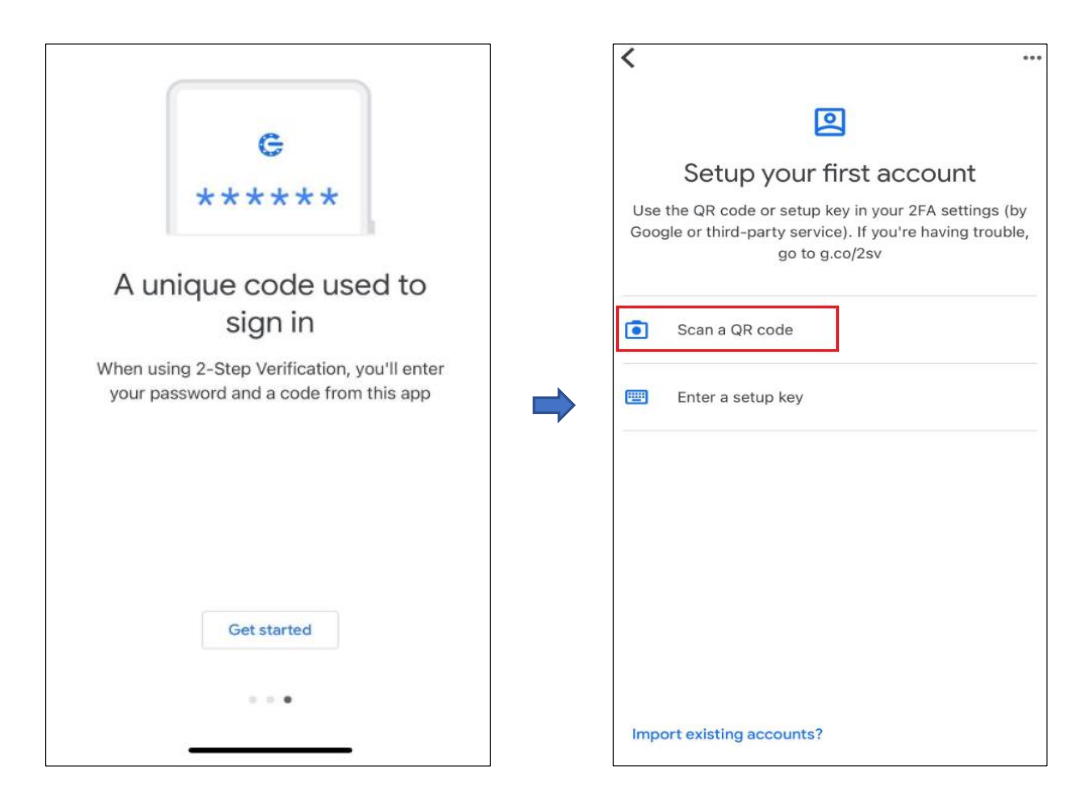

P&G

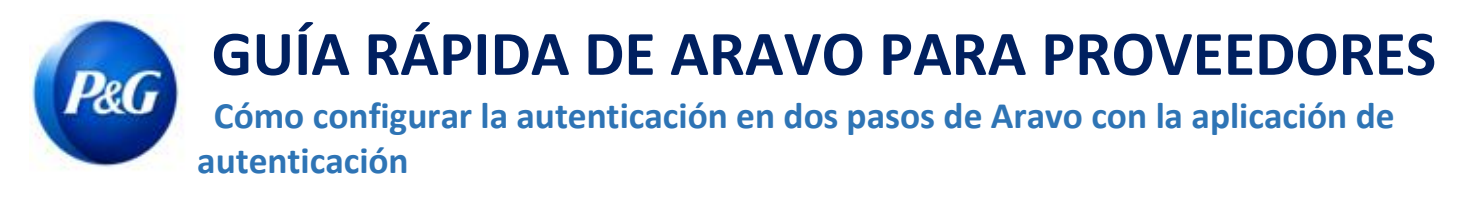

**Paso 3:** Regístrese y escanee el código QR que figura en la página de Aravo.

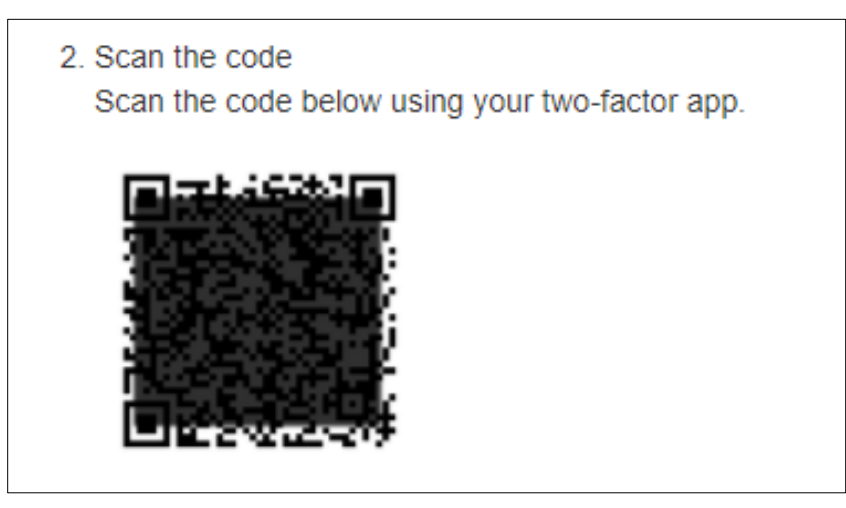

**Paso 4:** La aplicación generará un código de 6 dígitos. Ingrese dicho código en la pantalla de configuración y, luego, haga clic en

"Habilitar autenticación en dos pasos". Este código único dura solo 30 segundos.

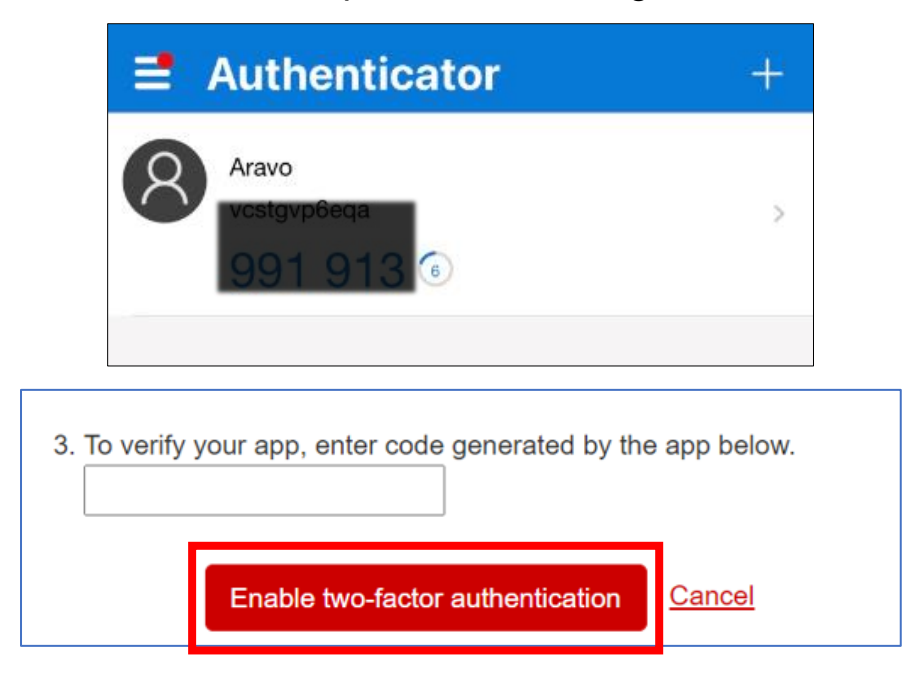

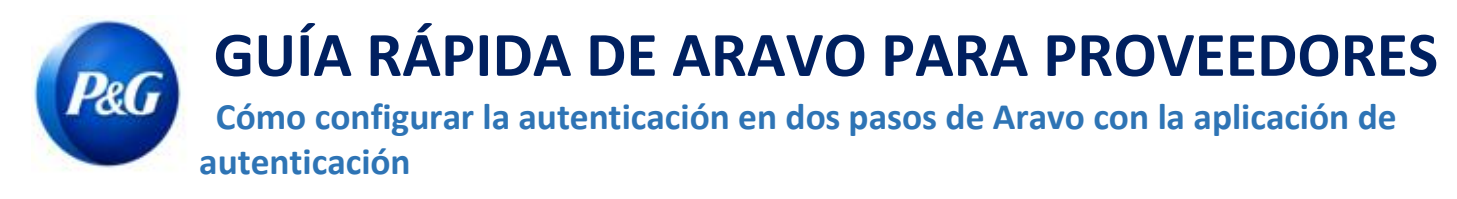

**Paso 5:** Después de que haya configurado la MFA, podrá acceder correctamente al sitio de Aravo.

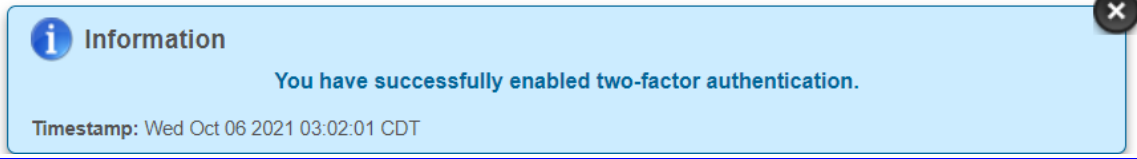

### <span id="page-7-0"></span>**Opción [2: Extensión del navegador](#page-7-0)**

**Paso 1:** Instale la extensión del navegador Google Authenticator.

- **¿Con cuales navegadores web es compatible?**
	- Google Chrome
	- Mozilla Firefox
	- Microsoft Edge

#### • **¿Cómo instalo la extensión?**

- Vaya a <https://chrome.google.com/webstore/detail/authenticator/bhghoamapcdpbohphigoooaddinpkbai?hl=en>
- Haga clic en **Agregar a Chrome**.

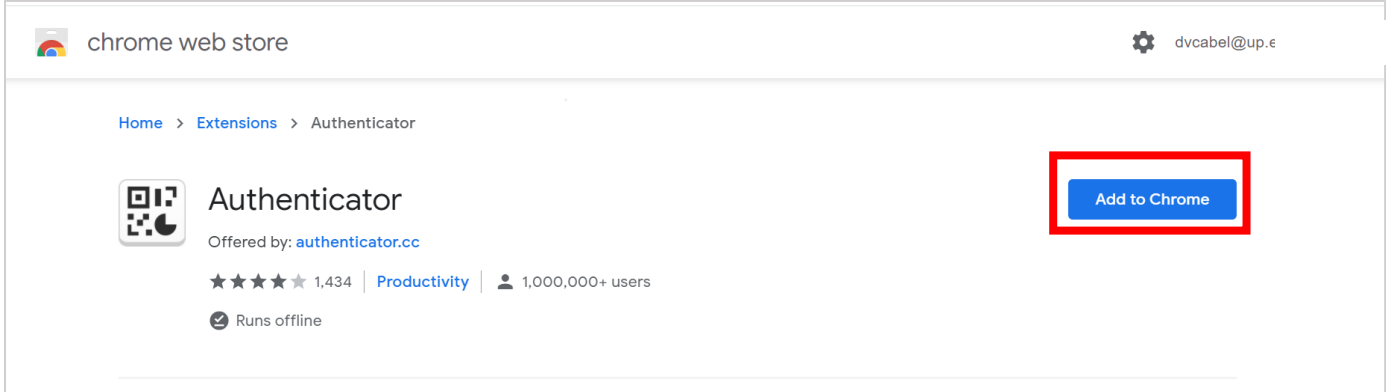

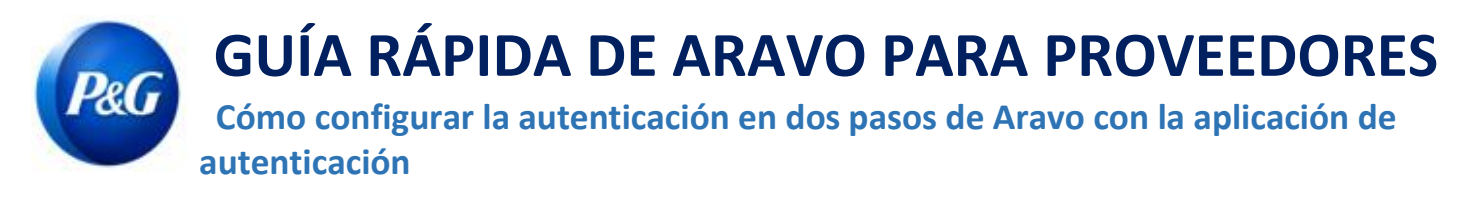

**Paso 2:** Haga clic en el icono de extensión de la aplicación de autenticación en su navegador.

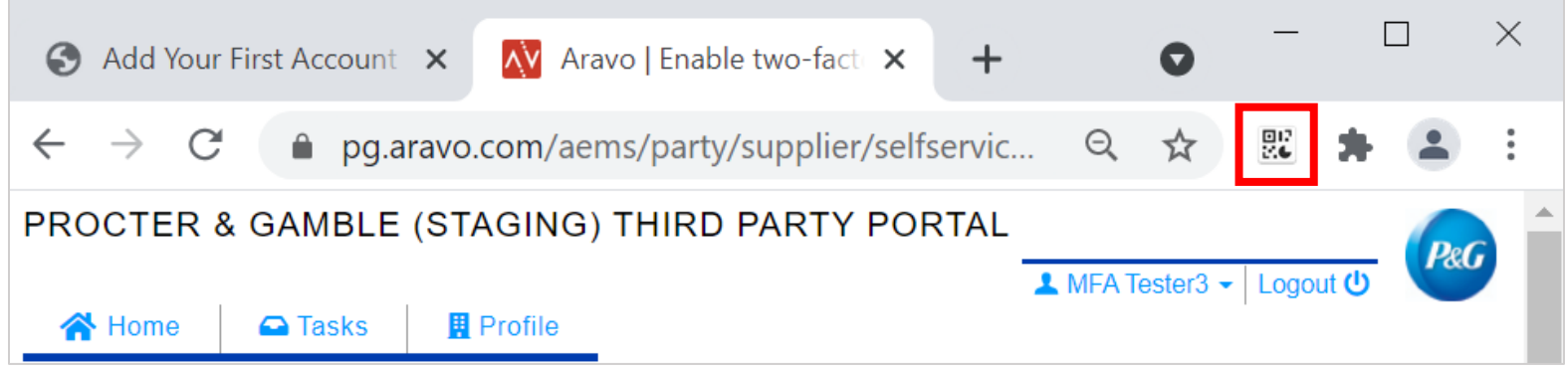

Paso 3: Haga clic en el icono de escaneo en la esquina superior derecha de la ventana.

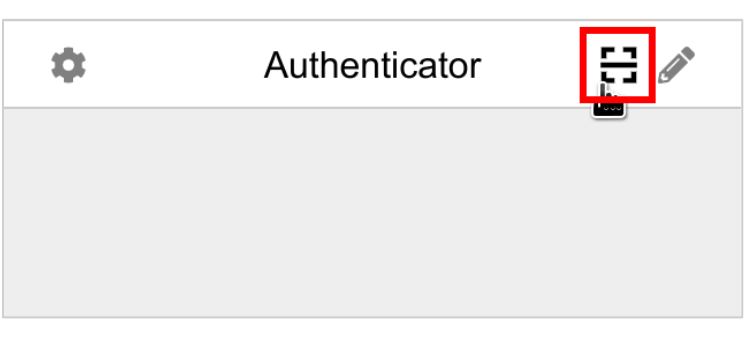

**Paso 4:** Haga clic y arrastre hasta formar un cuadrado que cubra por completo el código QR en la

página de activación de la MFA de Aravo.

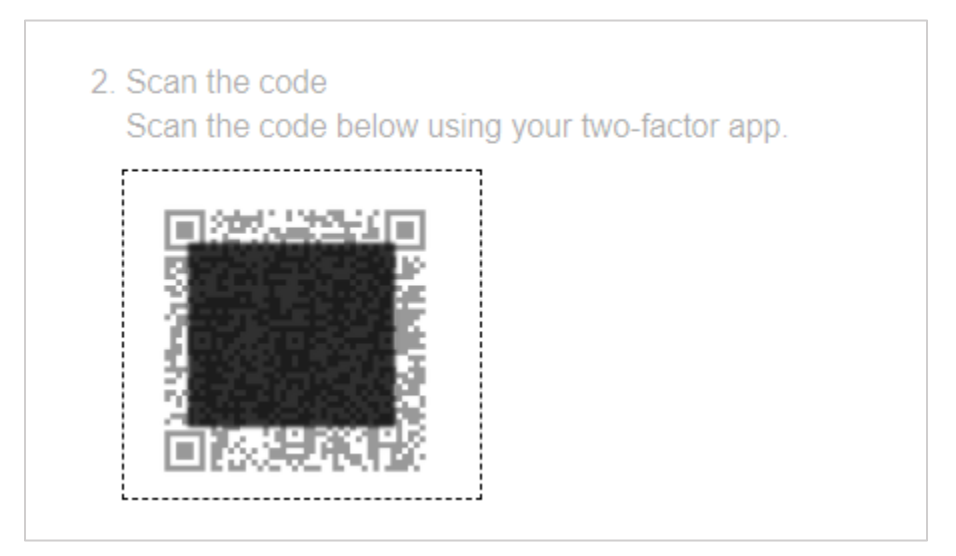

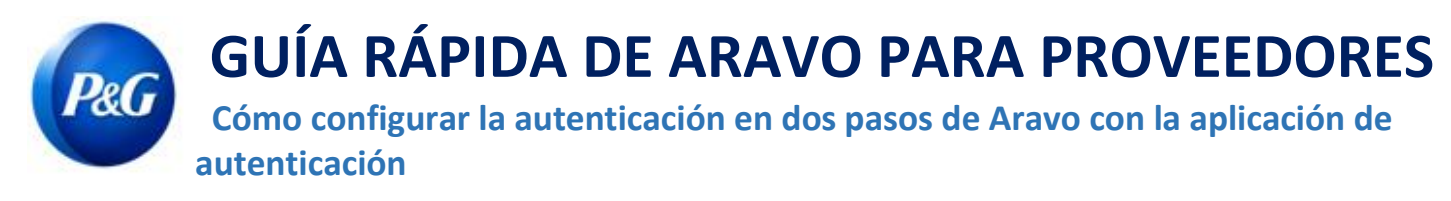

**Paso 5:** La extensión del navegador generará un código de 6 dígitos. Ingrese ese código en la pantalla de configuración

y, luego, haga clic en "Habilitar autenticación en dos pasos". Este código único dura solo 30

segundos.

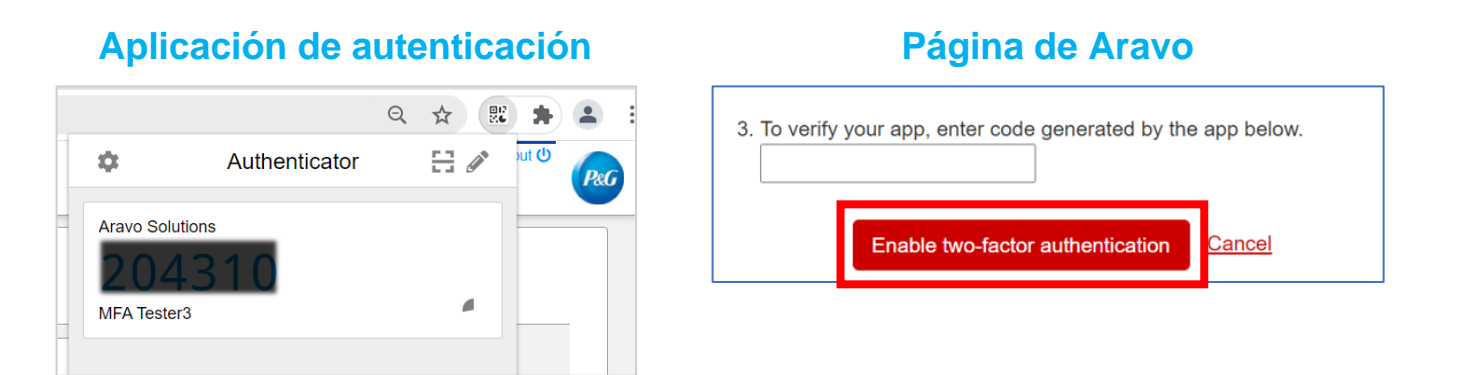

**Paso 6:** Después que haya configurado la MFA, podrá acceder correctamente al sitio de Aravo.

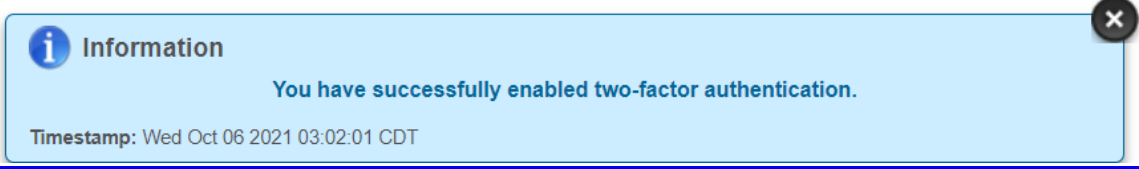

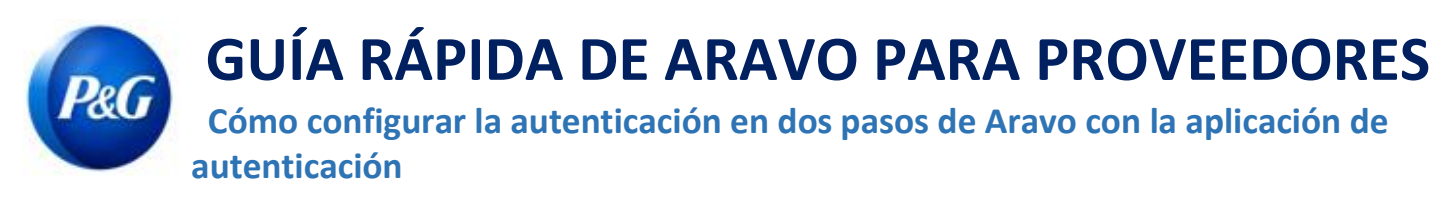

<span id="page-10-0"></span>**Opción recomendada: Copia de seguridad de la cuenta**

Los procesos de copia de seguridad y recuperación de la cuenta varían de una aplicación a otra.

• **Microsoft Authenticator:** Haga clic en "Configuración", elija "Generar copia de seguridad de este dispositivo" e ingrese la cuenta de Microsoft.

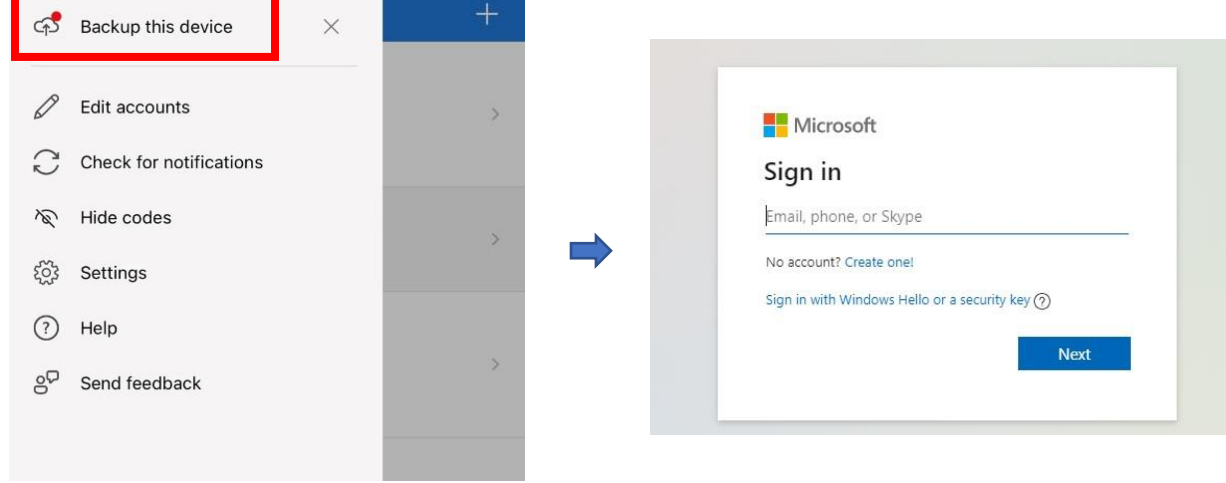

Ingrese el código de seguridad que recibió por correo electrónico para completar la copia de seguridad.

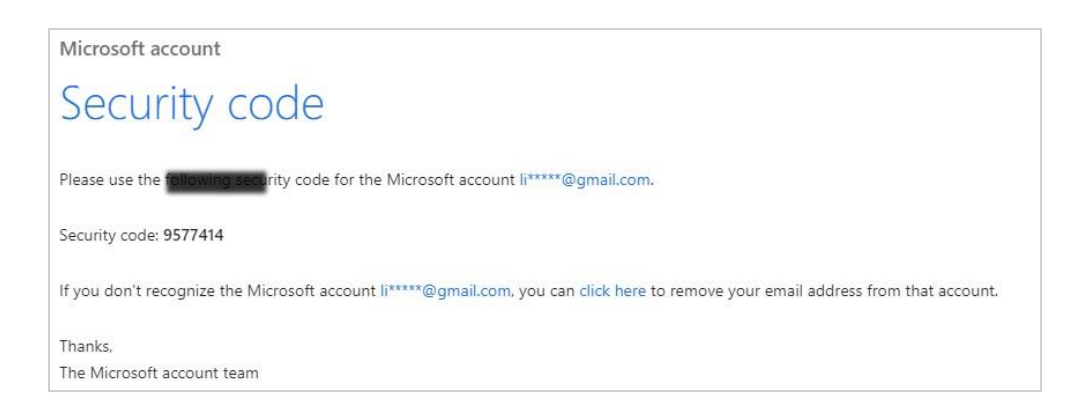

**GUÍA RÁPIDA DE ARAVO PARA PROVEEDORES Cómo configurar la autenticación en dos pasos de Aravo con la aplicación de autenticación**

• **Salesforce Authenticator:** Haga clic en "Configuración" y elija "Generar copia de seguridad de las cuentas". Ingrese su número de teléfono celular y espere a que Salesforce le envíe por mensaje de texto las siguientes instrucciones.

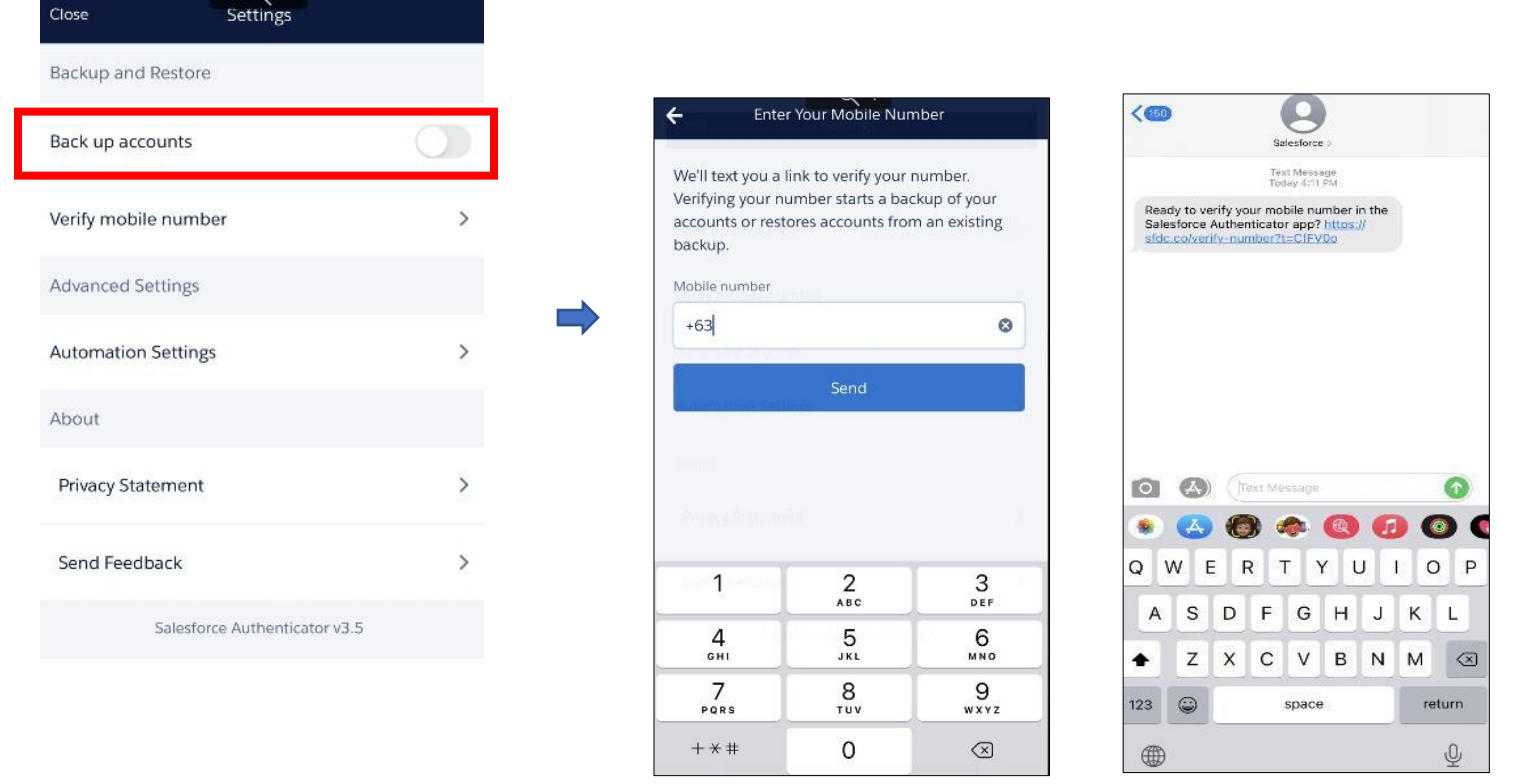

Ingrese el código de acceso para completar la copia de seguridad de la cuenta.

### **GUÍA RÁPIDA DE ARAVO PARA PROVEEDORES**

 **Cómo configurar la autenticación en dos pasos de Aravo con la aplicación de autenticación**

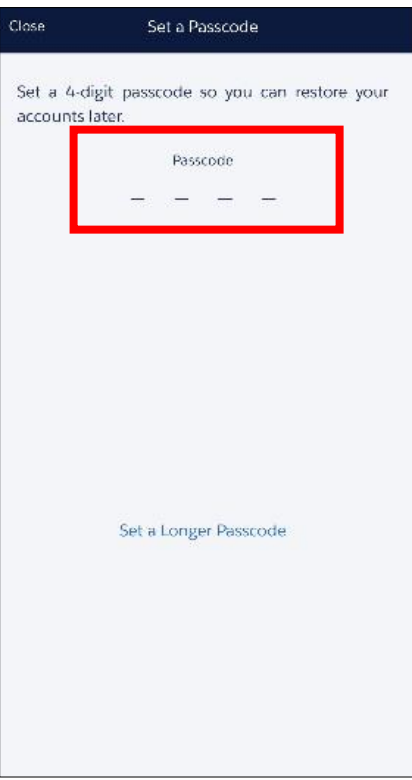

**P&G** 

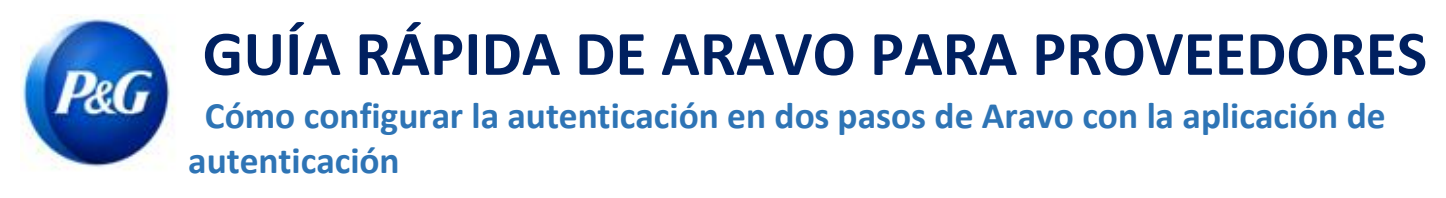

• **Google Authenticator:** Haga clic en el botón que figura en la esquina superior derecha de la pantalla y elija "Exportar cuentas".

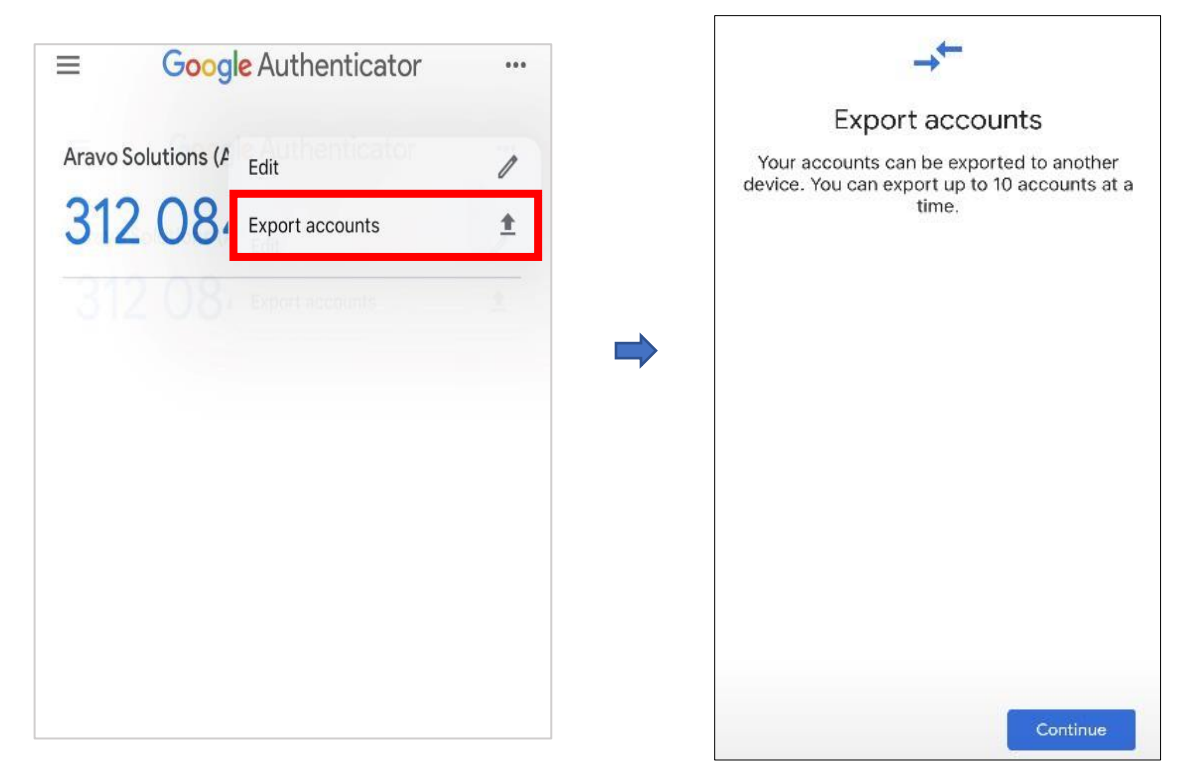

Guarde el código QR para usarlo más adelante si necesita recuperar la cuenta.

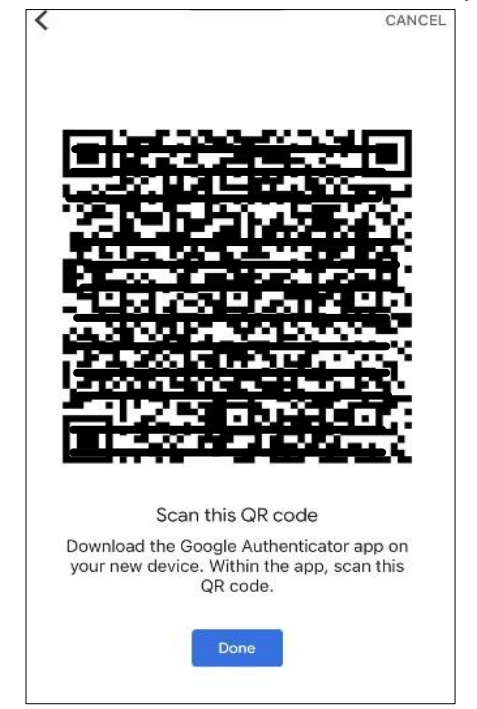

**GUÍA RÁPIDA DE ARAVO PARA PROVEEDORES** P&G  **Cómo configurar la autenticación en dos pasos de Aravo con la aplicación de autenticación**

**¿Necesita ayuda?** Puede conectarse con nosotros en [https://pg.aravo.com/](https://pg.aravo.com/aems/login.do)

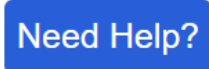